## **CONNECTER SON PC EN WIFI**

1. Cliquez sur l'icône **wifi** située dans votre barre des tâches.

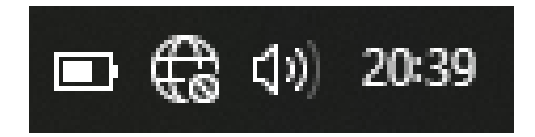

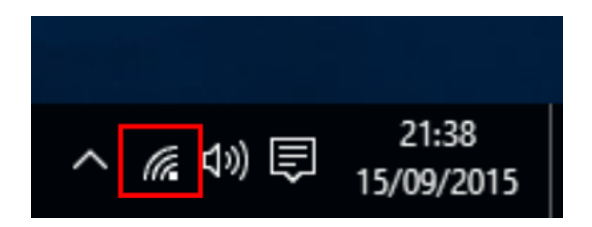

- 2. Sélection votre réseau
	- Positionnez vous sur le nom de votre box

ORANGE : Livebox-XXXX SFR : SFR XXXX BOUYGUES TELECOM : Bbox-XXXXXX FREE : Freebox-XXX

- Validez votre choix en cliquant sur **Se connecter**
- 3. Saisir la clé de sécurité ou clé WEP ATTENTION : il faut la rentrée TOUT attacher
- 4. Cliquer sur **Suivant** voilà vous êtes connecté en WIFI